# **S3-Link Import AWS Files In Salesforce - Data loader**

This guide is mainly for linking existing AWS files with Salesforce. It also allows your System Admin to link existing AWS files with Salesforce records through Salesforce data loader. you can do it using the below method.

It also allows to set custom field values for S3-Files. Please follow the below steps.

- 1. Open our sample CSV file. If you do not have our sample CSV file, contact our support team for the same.
- 2. Fill up the CSV file with bucket name, AWS file paths and file size.
- 3. If you want to link files with some Salesforce records like Account, you can add an additional column "Account" in the CSV to map files with those account records. You can link files with any other Salesforce records as well.
- 4. Save the CSV file.
- 5. Open Salesforce Dataloader.
- 6. Do field mapping with fields our our custom object S3-File(NEILON File c)
- 7. Import CSV file.

This will also create folders hierarchy in Salesforce for those AWS files.

## **How to prepare CSV**

In our CSV, you will need to provide AWS file information.

There are four mandatory columns. Bucket Name, Amazon File Key, Is Create Folders? Size(bytes). Last column "Account" is optional and you can set values for that column if you want to link your files with the account record.

To get the value for bucket name, Amazon Fiel Key and Size(bytes), login in AWS S3 Management Console. Open bucket and go to the details of the file you want to link with Salesforce. See below image. We will link file called "Bucket policy.txt". It is placed inside a bucket "installonlyorg" and inside the

#### folder Legacy Files Test / Test 1.

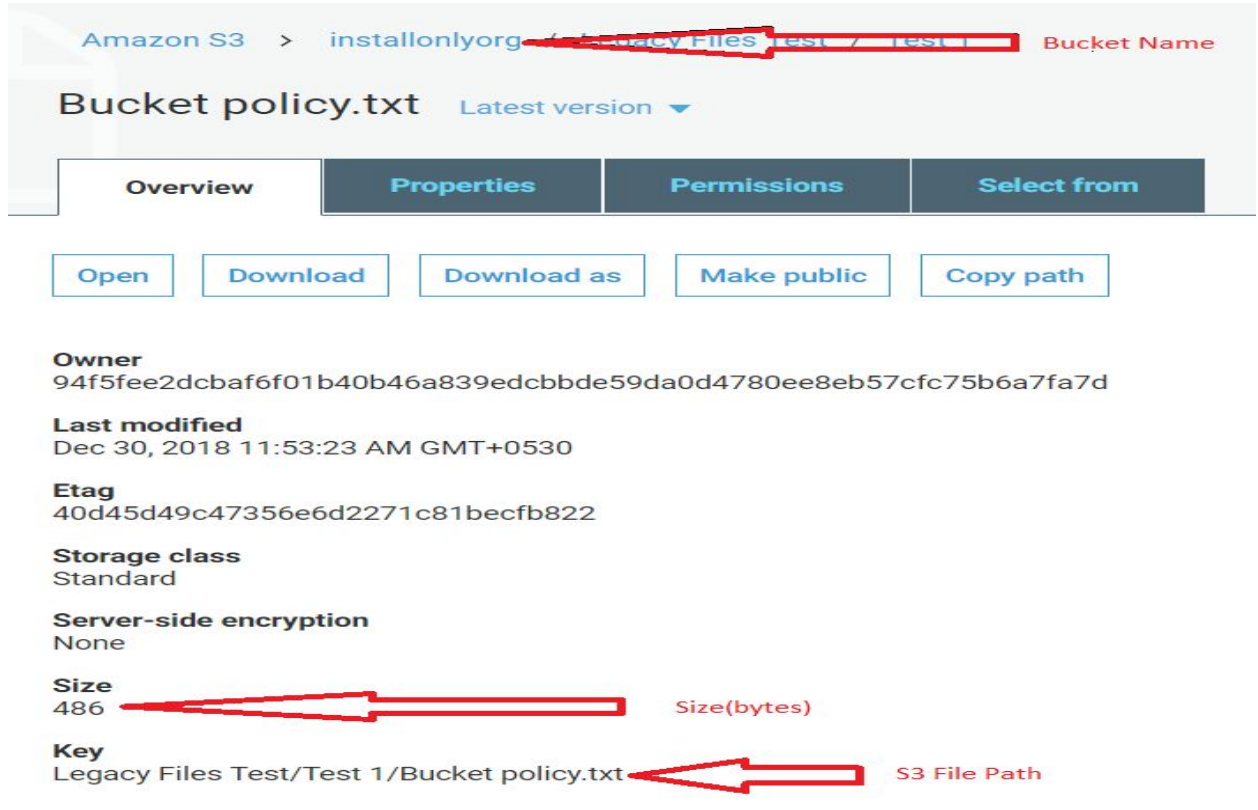

# **How to set additional custom field values in S3-File**

As mentioned earlier, you can also set values for additional Salesforce custom field values in our S3-File custom object.

Just add a column for the custom field in the CSV file and provide values for that file preparing CSV. While importing CSV, you can do proper field mapping of the new column with the right custom field in the S3-File object.

## **How to attach files with Salesforce records**

We have lookup fields like Account, Contact etc in our S3-File object. You can also add lookup for the custom object if you want to attach files with custom object records. To attach files with a Salesforce record , what you will have to do is add a column in the CSV file for the Salesforce record and provide a Salesforce record id in that column. To attach the file with the account record, you can add a column "Account" and provide the account Id to attach that file with. While importing CSV, you can map that "Account" column with "Account" field in our S3-File object.